# Tutorial básico de XLPlot

El propósito principal del XLPlot es crear gráficas rápidamente con unos pocos clics del ratón (tres, y algunos más para "personalizar" la gráfica). Es un programa fácil de entender, ideal para ser usado en el liceo.

La dirección sitio oficial del  $XLPlot$  es <http://www.bram.org/xlplot/xlplot.php>.

Aquí dejo un enlace a la "guía rápida", que conviene verla antes de pasar a lo siguiente.

Una vez descargado e instalado, lo pueden ejecutar desde el menú de inicio<sup>[1](#page-0-0)</sup>, y se abrirá la siguiente ventana...

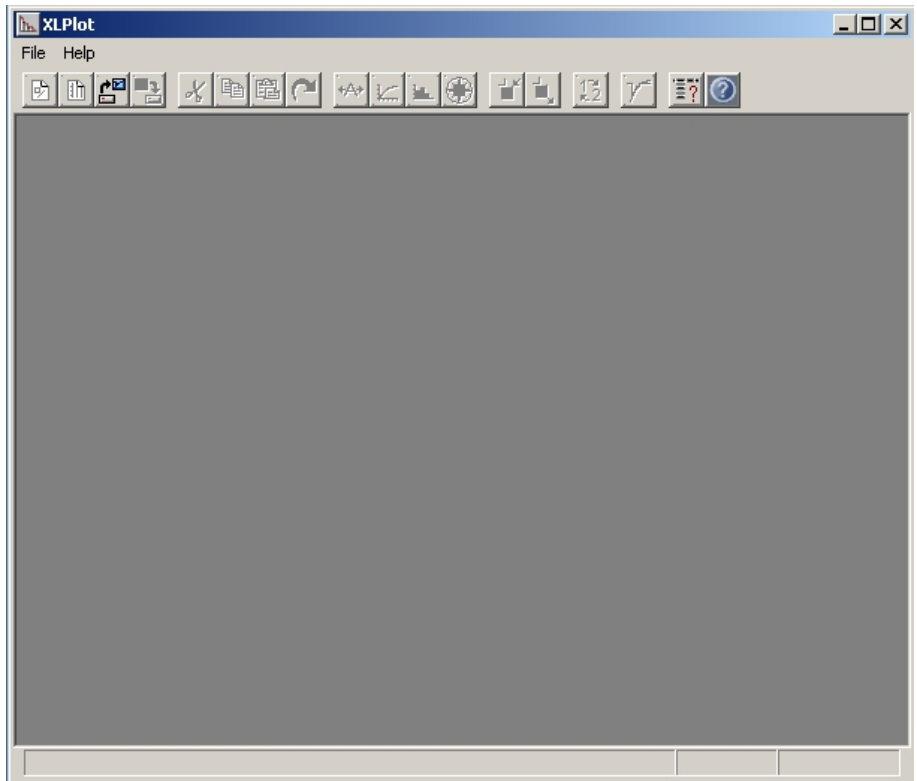

luego hagan clic en File, y luego New...

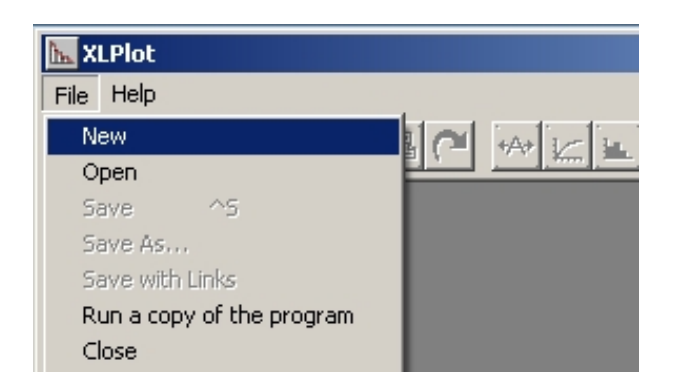

lo que abrirá esta otra ventana...

<span id="page-0-0"></span><sup>1</sup>Por su puesto que pueden hacer un acceso directo en el escritorio para mayor facilidad.

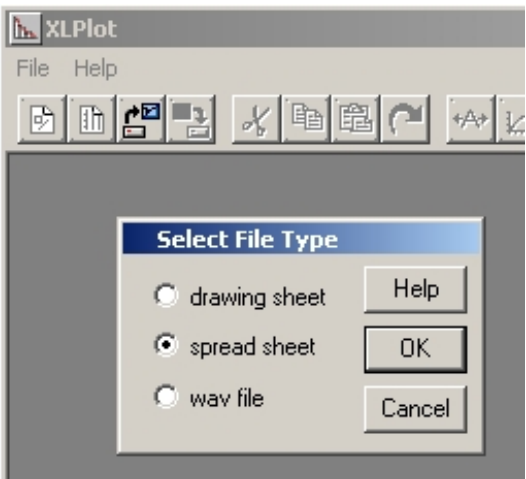

Hagan clic en ${\bf OK},$ y aparecerá una planilla similar a la Excel.

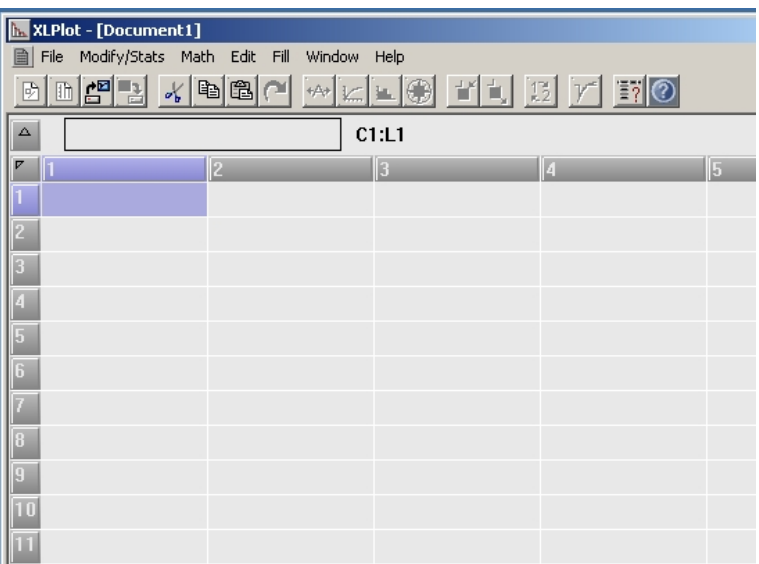

## Haciendo cálculos con el XLPlot

Ya podemos ingresar datos o medidas de laboratorio, como por ejemplo, las que se muestra a continuación.

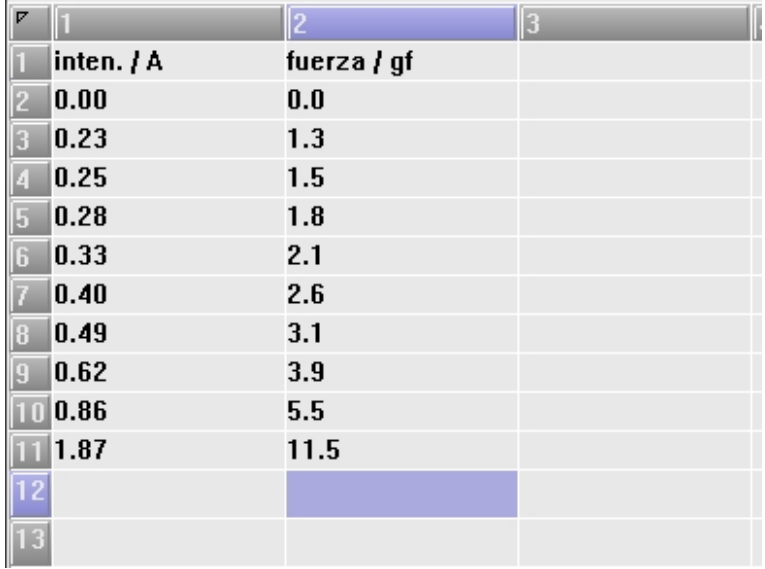

Similar a Excel, se pueden hacer cálculos complejos y en gran volumen. Como ejemplo sencillo se puede convertir la unidad de fuerza expresada en gramos-fuerza (gf) en newton (N). Para esto utilizamos la tercera columna y seleccionamos la segunda celda (la primera es para "etiquetar" la columna) que se destaca en azul claro.

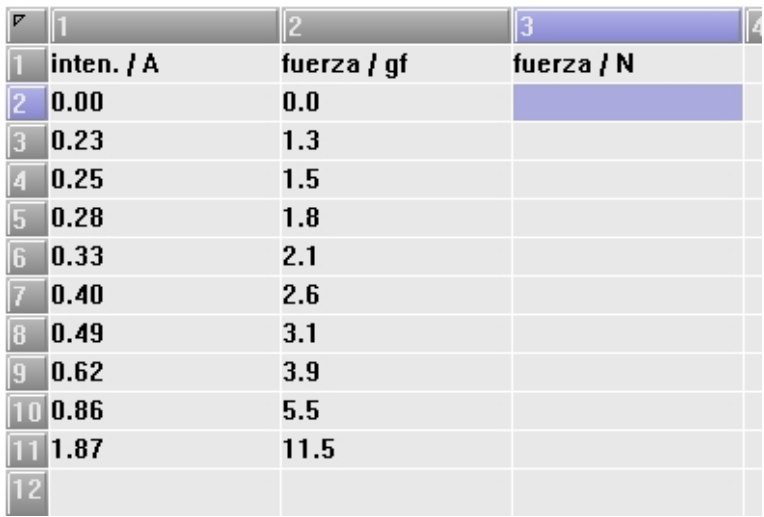

Debajo de la barra de herramientas se puede ver la siguiente etiqueta.

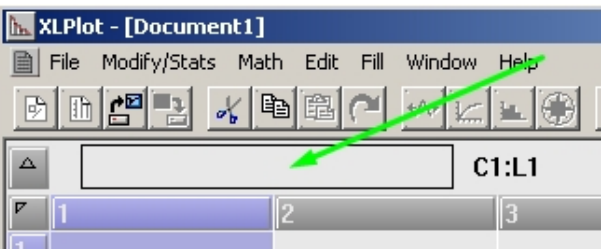

Es en esta etiqueta que tenemos que escribir la ecuación que nos permitirá convertir de gramosfuerza a newton. El factor de conversión entre el gramo-fuerza y el newton es 0.00980665. Así tenemos que x gramos-fuerza es igual a  $y = 0,00980665 \cdot x$  newton. Todo esto en notación del **XLPlot** se escribe en el etiqueta antes mencionada como = 0.00980665\*[C2:L2].

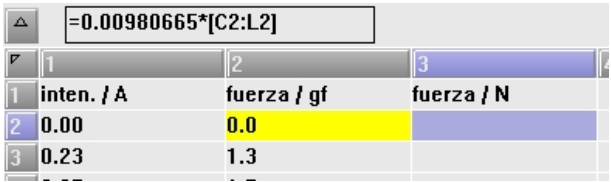

Importante notar los siguiente detalles:

- 1. siempre que se quiera hacer algún cálculo, hay que anteponer el signo igual  $(=)$ , lo que le indica al **XLPlot** que están escribiendo una ecuación y no un texto;
- 2. se debe utilizar el punto decimal (.) y no la coma decimal (,);
- 3. el asterisco  $*$  representa en este tipo de programas el signo de multiplicación;
- 4. [C2:L2] significa columna 2 y linea (o fila) 2, es decir, representan las "coordenadas" de la celda pintada en amarillo. Para no tener que escribir las "coordenadas", en su lugar se puede hacer clic sobre la celda con el botón derecho del ratón.

En definitiva, en la celda azul claro, luego de "hacer ENTER", aparecerá el producto de multiplicar  $0.00980665$  por el valor numérico de la celda  $[C2:L2]$  (igual a 0) dando como resultado 0.

Ahora "pinten" en la tercera columna todas las celdas en las que se desee repetir el cálculo anterior...

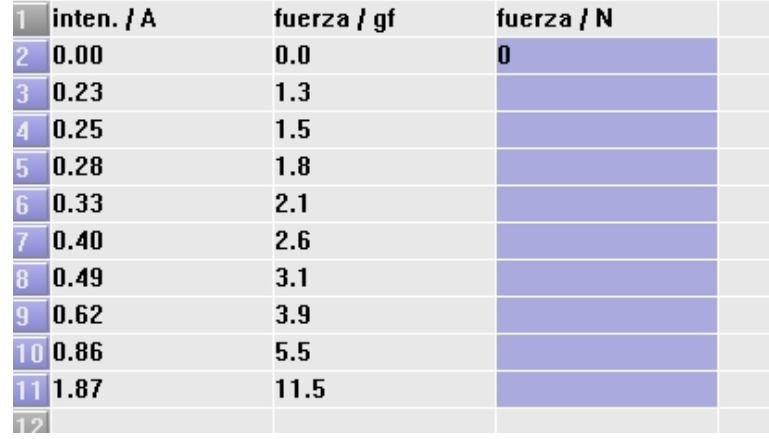

y hagan clic en Fill y luego en down copy...

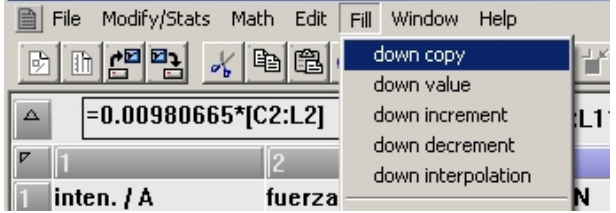

para completar el resto del cálculo...

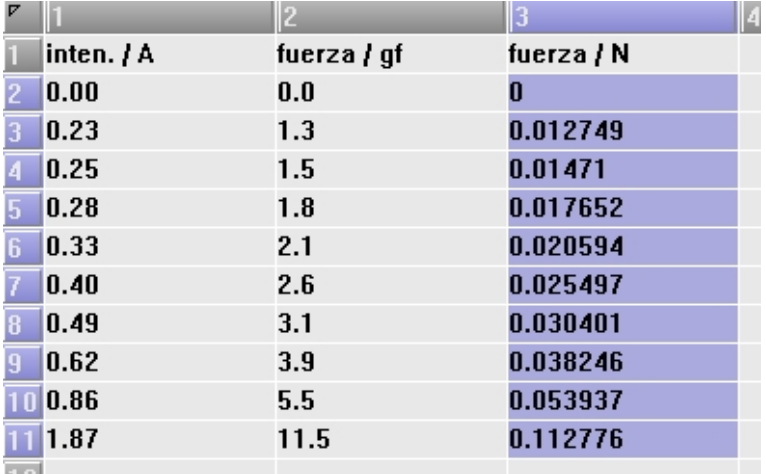

## Trazando gráficas con el XLPlot

Ahora hay que trazar la gráfica con los datos que figuran en la primera y tercera columna. Para esto hagan clic en "botón" superior correspondiente a la columna 1 (esto "pinta" toda la columna)...

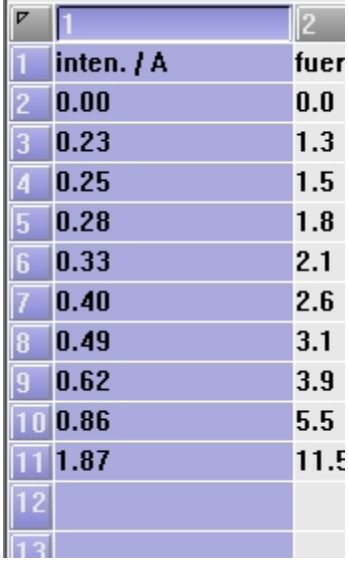

y luego en Modify/Stats y finalmente en Set X-column.

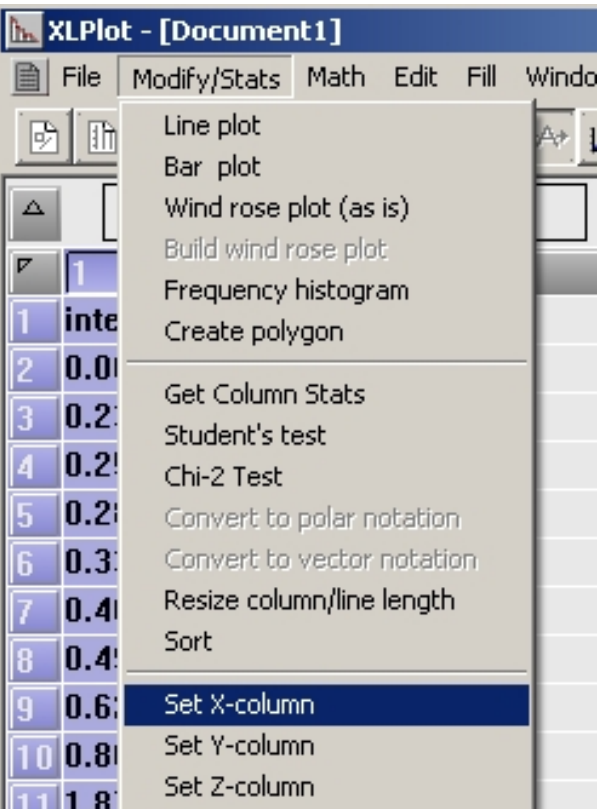

Esto le indica al **XLPlot** que la columna 1 representará el eje de las abscisas (eje x) de la gráfica.

Similarmente se procede para la columna 3, solo que en este caso hay que seleccionar Set Ycolumn.

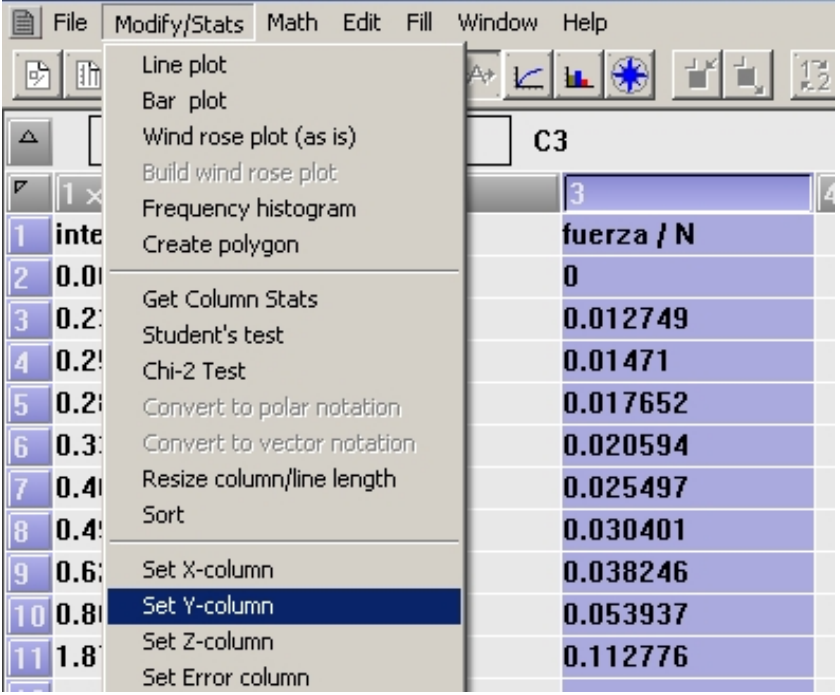

Notar que en los botones superiores de las columnas  $1 y 3$  aparecen las letras  $x e y$  respectivamente.

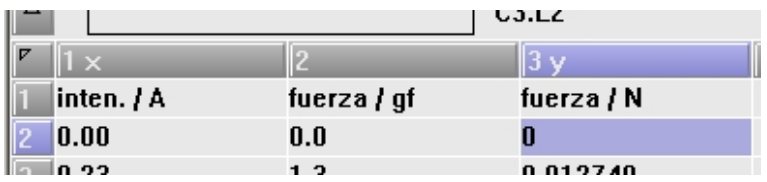

Ya estamos en condiciones de trazar la gráfica. Para esto hagan clic en el botón "gráfica" en la barra de herramientas...

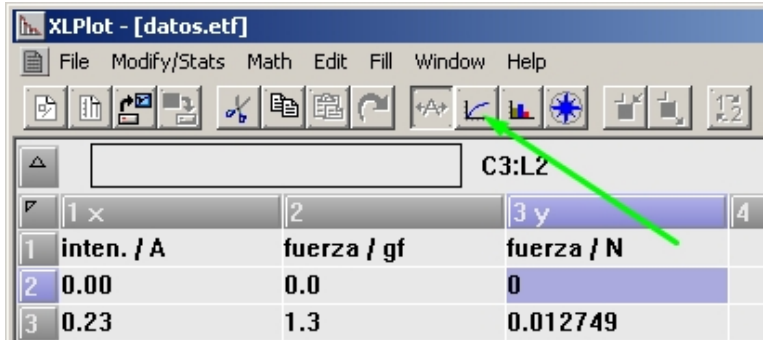

A continuación se muestra la gráfica y una nueva barra de herramientas.

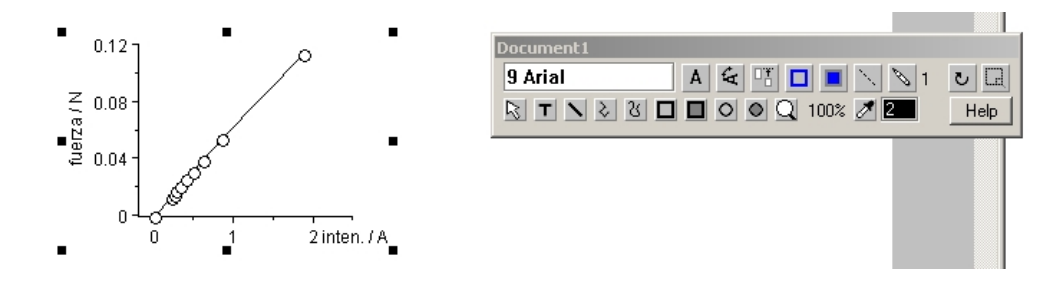

Esta gráfica se puede agrandar y "personalizar", como por ejemplo, incluir una grilla y una curva de tendencia (muy útil para nosotros). Para agrandar, basta con "agarrar" el cuadradito negro situado en la esquina inferior derecha, y arrastrarlo hasta el tamaño adecuado.

Por otro lado, haciendo doble clic sobre cualquiera de los círculos se abre el siguiente menú.

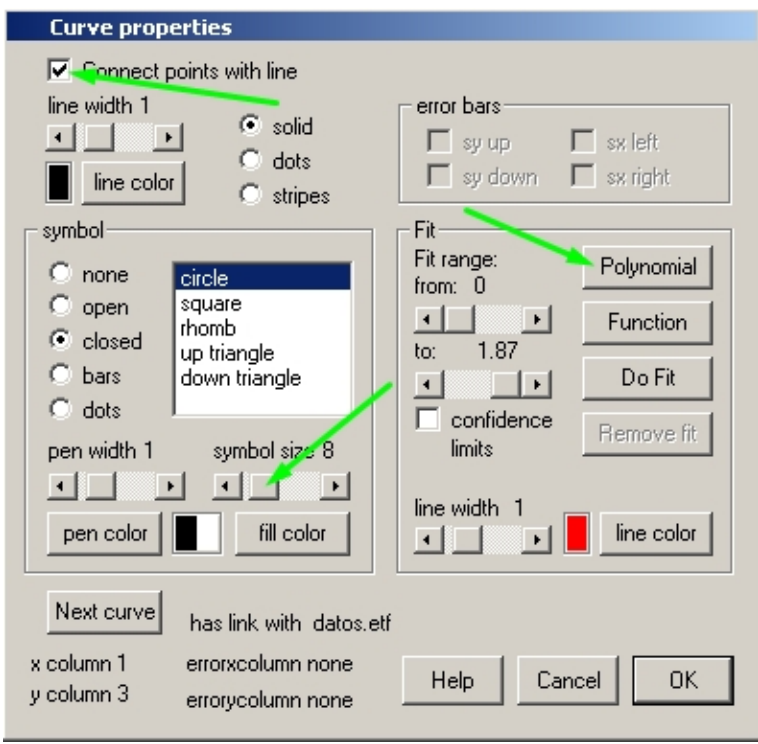

Con este menú se pueden hacer cambios más apropiados, y agregar la curva de tendencia. Para empezar desmarquen la casilla Connect points with line, y cambien el tamaño de los círculos desplazando la barra deslizante symbol size de 8 hasta 5.

Ahora vamos a trazar la curva de tendencia, que en el caso presente, por la disposición de los círculos, la curva de tendencia más adecuada es una recta que pasa por el origen de coordenadas. La ecuación de una recta es una función polinómica de primer grado, es decir, tiene la forma general:  $y = C_1x + C_0$ , siendo  $C_1$  y  $C_0$  los coeficientes a determinar, a condición de que la recta pase lo más próximo posible a cada circulo. El trabajo de determinar el valor de estos coeficientes queda a cargo del XLPlot. En el caso presente como la recta debe pasar por el origen de coordenadas, el coeficiente  $C_0$  debe ser igual a cero  $(C_0 = 0)$ , algo que podemos indicarle al **XLPlot** antes de iniciar los cálculos<sup>[2](#page-7-0)</sup> para determinar el valor de los coeficientes.

En la ventana anterior se puede encontrar un botón **Polynomial**. Haciendo clic en este botón se abrirá un nuevo menú.

<span id="page-7-0"></span><sup>2</sup>Que pueden ser muy complejos dependiendo de la curva de ajuste.

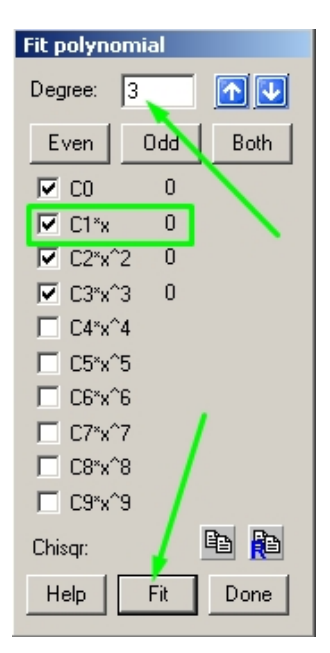

Por defecto el grado (Degree) del polinomio es 3, algo que se puede cambiar fácilmente con los botones azules. En el caso presente bastaría con desmarcar las casillas correspondientes a los términos  $C_3x^3, C_2x^2,$  y  $C_0,$  por lo que el polinomio quedaría reducido a la forma:  $y = C_1x.$  Ahora hagan clic en en el botón Fit (ajuste) y notarán que a la misma altura a la que se encuentra el término  $C_1x$ , donde antes había un 0, ahora aparece el número 0.06094. Este valor es el que calculó el **XLPlot** para el coeficiente  $C_1$ . Ahora hagan clic en el botón **Done**.

Luego de todas las acciones anteriores la gráfica nos va quedando así...

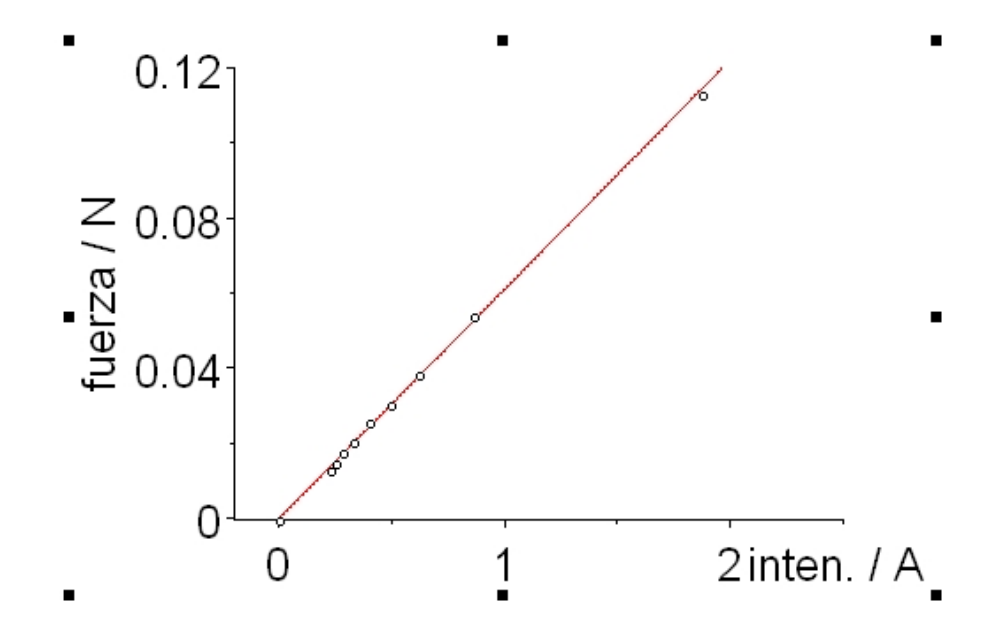

La linea roja representa la curva de tendencia que tiene la expresión analítica:  $y = 0,06094 \cdot x$ . Ahora haciendo doble clic sobre cualquiera de los dos ejes se abrirá este otro menú...

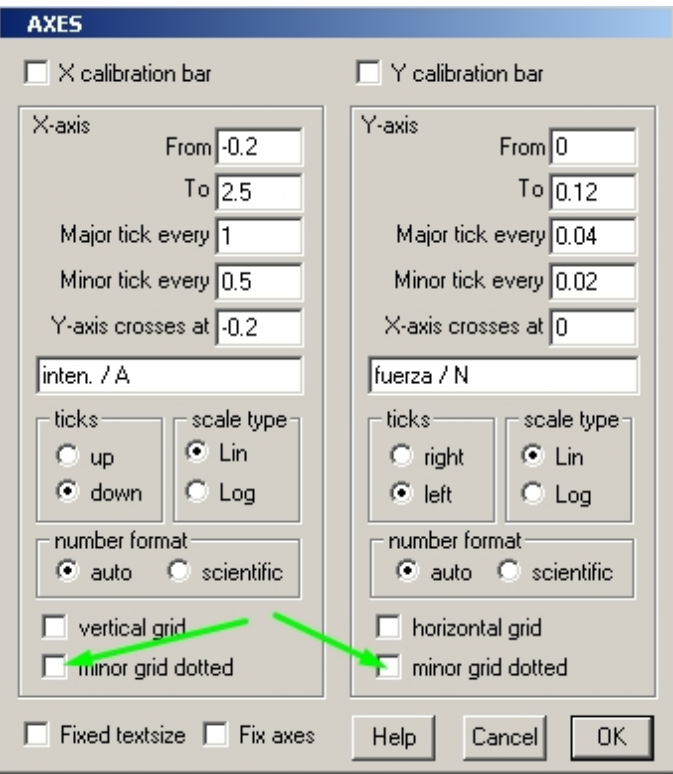

En este menú se puede realizar varios ajustes y agregar una grilla. Para esto último marquen las dos casillas minor grid dotted y luego OK.

## Fuerza vs Intensidad de Corriente

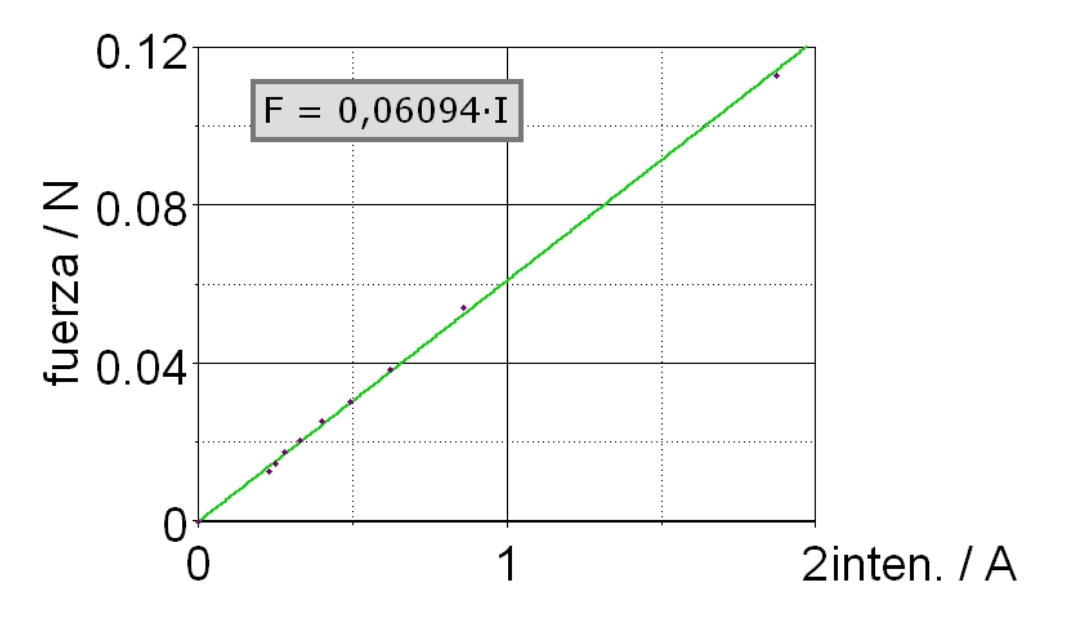

Comparen la gráfica que figura aquí arriba con la que se consiguió al principio (ver pág. 6), ¿notan todas las diferencias? Esto solo es un ejemplo de lo "personalizable" que pueden llegar a ser las gráficas generadas por el XLPlot.

### Apéndice

Puede ocurrir, y de hecho es bastante frecuente, que las medidas (puntos rojos) tengan la siguiente distribución sobre la gráfica, en cuyo caso la curva de tendencia a elegir claramente no puede ser un segmento recto.

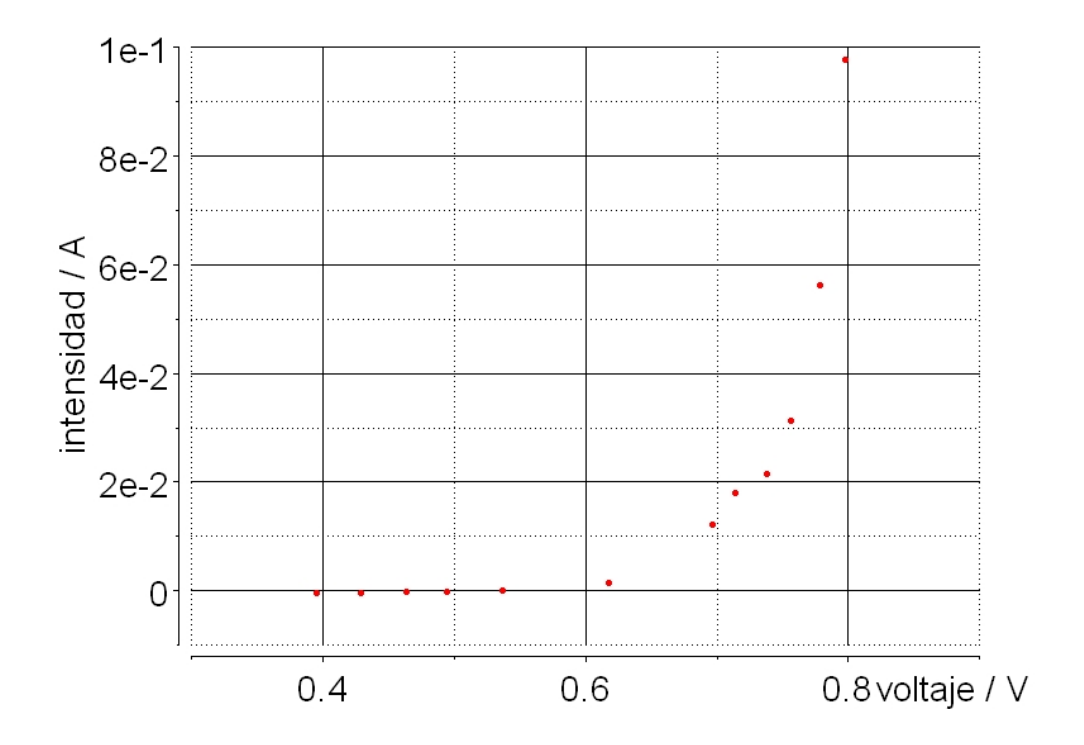

En el caso presente las medidas tienen que ver con el comportamiento de un diodo semiconductor por el que hace circular una corriente eléctrica. Por fortuna hay una teoría que predice este comportamiento, y según esta teoría la curva de tendencia debería obedecer a la ecuación:

$$
y(x) = A \cdot (e^{\frac{x}{B}} - 1)
$$

siendo  $A \, y \, B$  dos constantes que el **XLPlot** deberá calcular para que la curva se ajuste los mejor posible a las medidas.

El XLPlot contiene muchas formulas precargadas y alguna de ellas podrían servir. Pero puede ocurrir que ninguna de ellas sirva para nuestro propósitos, en cuyo caso tenemos la posibilidad de definir la formula para trazar la curva de tendencia.

Vamos a usar la función (fórmula) sugerida por la teoría que figura más arriba. Empezamos haciendo clic en Function...

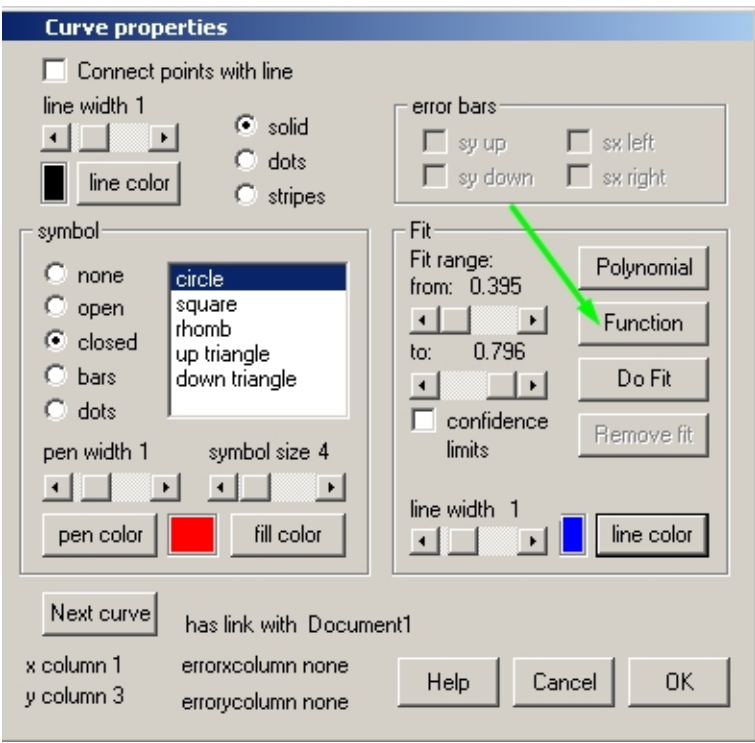

y borren la ecuación  $\mathtt{A}$  +  $\mathtt{B}*\mathtt{X}...$ 

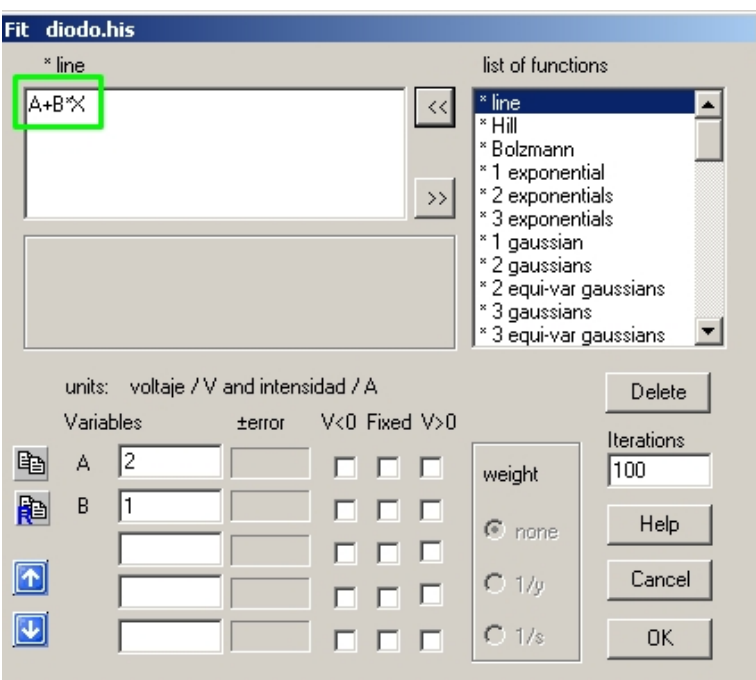

para sustituirla por esta otra:  $A*(EXP(x/B) - 1)...^3$  $A*(EXP(x/B) - 1)...^3$ 

<span id="page-11-0"></span><sup>&</sup>lt;sup>3</sup>Notar que se puede escribir indistintamente con mayúscula o minúscula. Además tener presente que el ∗ representa el signo de multiplicación, y la expresión EXP simboliza la función exponencial  $e^{(\cdots)}$ .

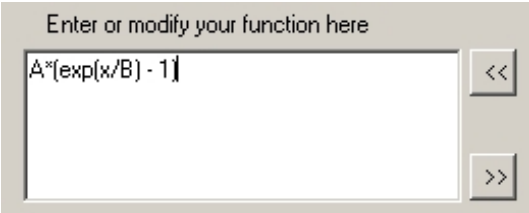

que llamaremos "diodo" (porque es la ecuación del diodo). Hagan clic en OK...

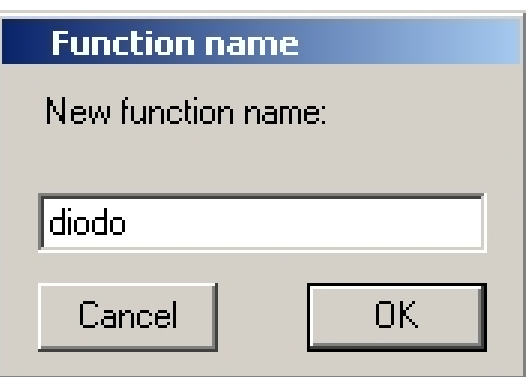

y luego en Do Fit...

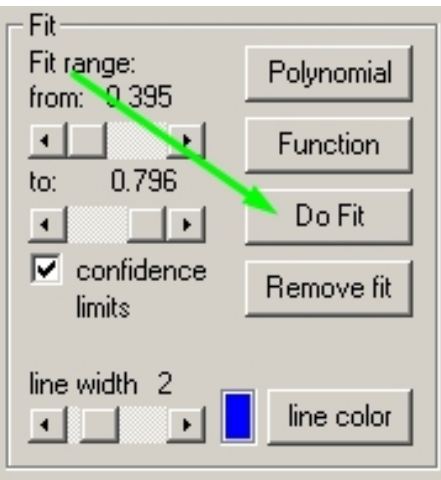

y el XLPlot calculará los valores para las constantes  $A$  y  $B$  y trazará la curva de tendencia. En el caso presente  $A = 3.1843 \times 10^{-10}$  (el cero final no se muestra en la ventana pero está ahí) y  $B = 0.040782$ . Para ver la gráfica hagan clic en **OK**...

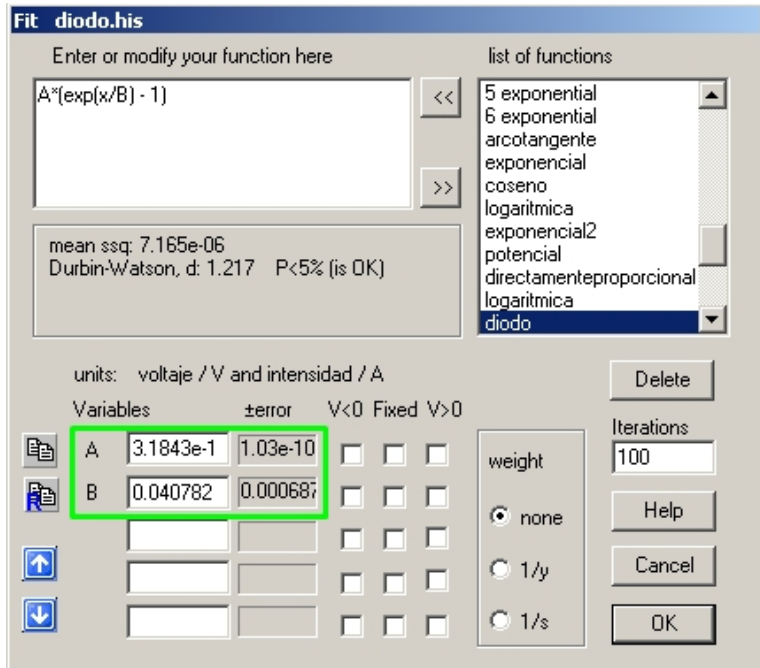

Adicionalmente notar que en el menú de la ventana Curve Propierties, se encuentra la casilla desmarcada por defecto **confidence limits** (límites de fiabilidad o seguridad)<sup>[4](#page-13-0)</sup>, indicada para las funciones no lineales como la tratada en este ejemplo.

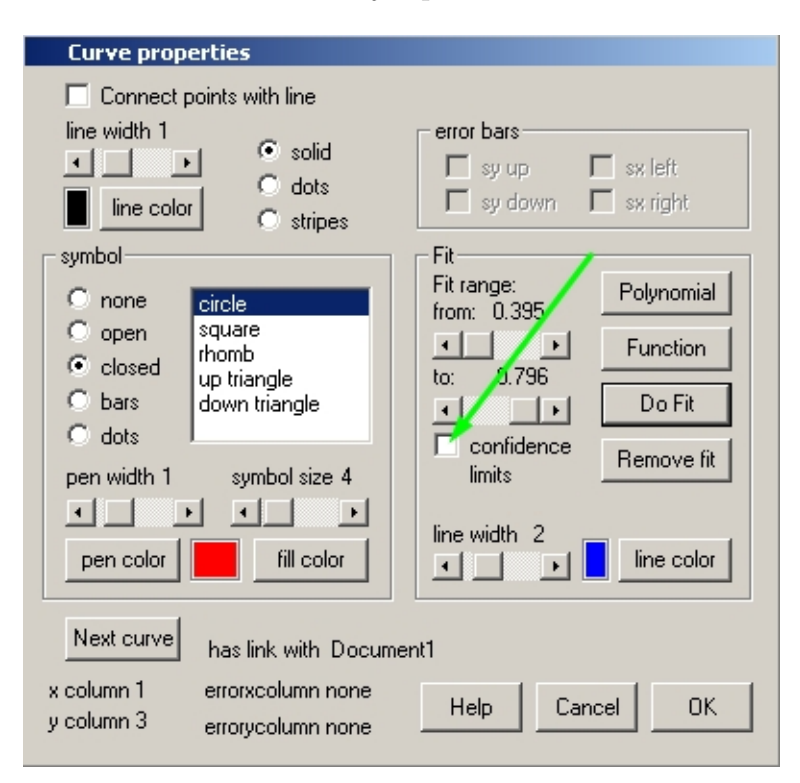

Su importancia y utilidad radica, en que el **XLPlot** produce dos curvas de un color de tono más claro (en el ejemplo, azul claro). Estas curvas delimitan una "zona de fiabilidad" para las medidas: pues existe una probabilidad del 9[5](#page-13-1) % de que el verdadero valor de la medida<sup>5</sup> caiga dentro de esta

<span id="page-13-0"></span> $4Q$ ue no funciona para todos los colores de gráfica. Por ejemplo, funciona para los colores de gráfica azul, rojo, verde, y algún otro más.

<span id="page-13-1"></span> $5$ Desconocido debido a la inevitable introducción de error en el proceso de la medición.

zona de fiabilidad, y por lo tanto las medidas hechas "contaminadas con error" (puntos rojos) que caen dentro de dicha zona, pueden considerarse como fiables en relación a la curva de tendencia $^6$  $^6$ .

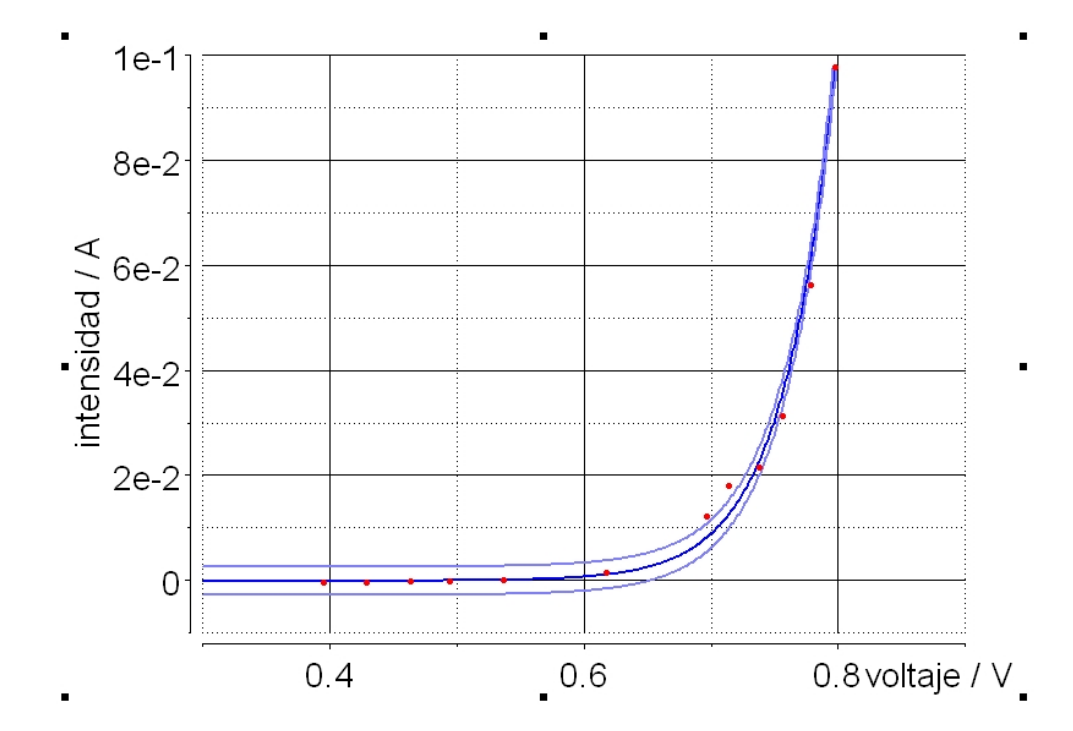

A la gráfica se le pueden agregar imágenes, textos, y figuras. Los textos y las figuras se consiguen haciendo uso de la barra de herramientas que aparece junto con la gráfica. Para incluir imágenes hagan clic en Bitmap y luego en Import bitmap...

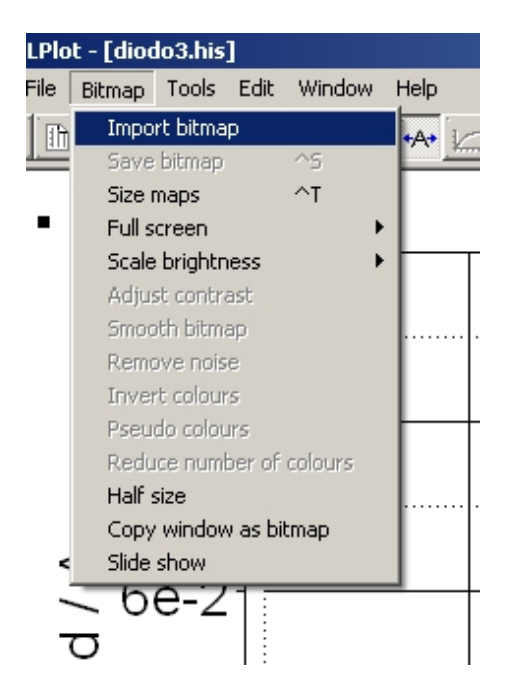

y busquen el archivo de imagen que quieren incluir en la gráfica, en alguno de los tres formatos<sup>[7](#page-14-1)</sup> siguientes: bmp, jpg, o tif. Ubicado el archivo de imagen hagan clic en Abrir.

<span id="page-14-0"></span><sup>&</sup>lt;sup>6</sup>O dicho de otra manera: existe una probabilidad del 95 % de que el valor de y, en función de una x dado, quede dentro de dicha zona.

<span id="page-14-1"></span><sup>&</sup>lt;sup>7</sup>Si el archivo tiene formato, por ejemplo png, deberán convertirlo a cualquiera de los tres formatos soportados.

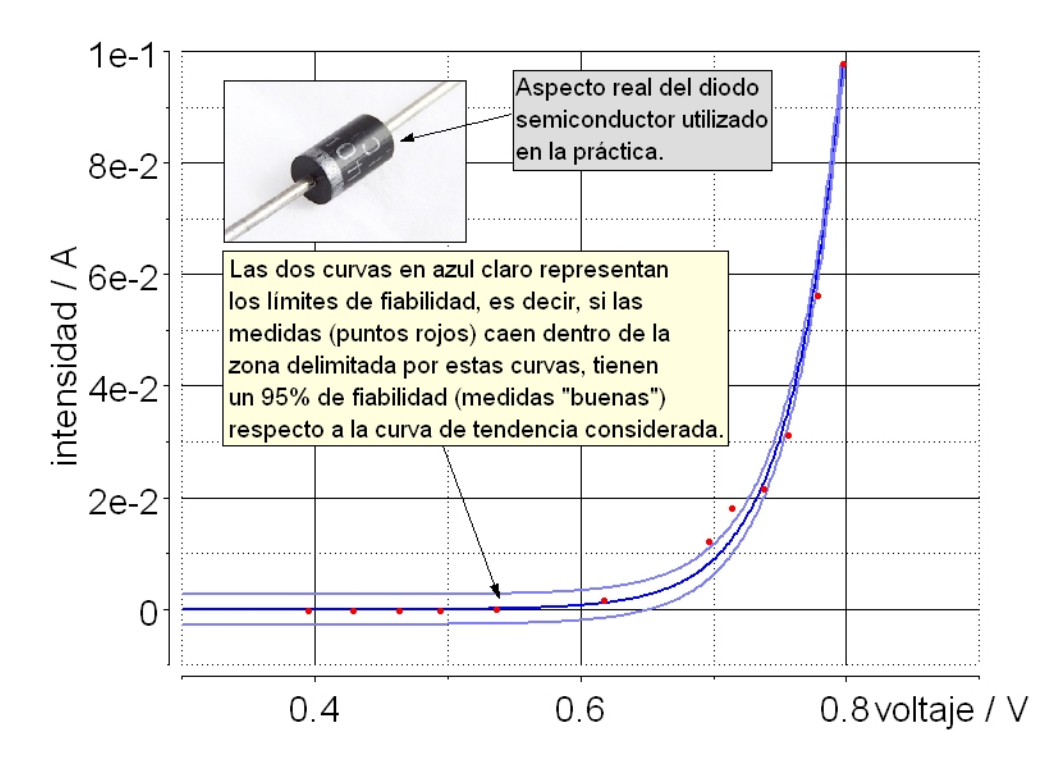

En la captura de pantalla de arriba se da un ejemplo simple de lo dicho más arriba.

Finalmente hay que salvar el trabajo. Para esto se procede como con cualquier otro programa. Hagan clic en File y luego en Save with Links. Esta opción característica del XLPlot permite salvar simultáneamente (muy útil) las medidas de la planilla y la gráfica correspondiente.

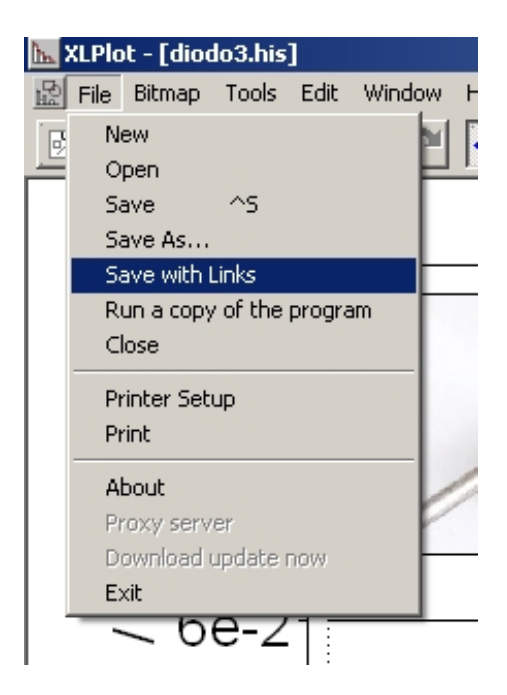

#### Trazado de gráficas de funciones

Para el trazado de una gráfica de una función dada, por ejemplo:

$$
f(x) = e^x \cdot \cos x
$$

pueden seguir el siguiente procedimiento: las celdas superiores de las columnas 1 y 2 la reservan para darle nombre a los ejes  $x \in y$ , como por ejemplo, "eje  $x$ " y "eje  $y$ ". Luego seleccionen la segunda celda de la columna 1 (celda en azul claro).

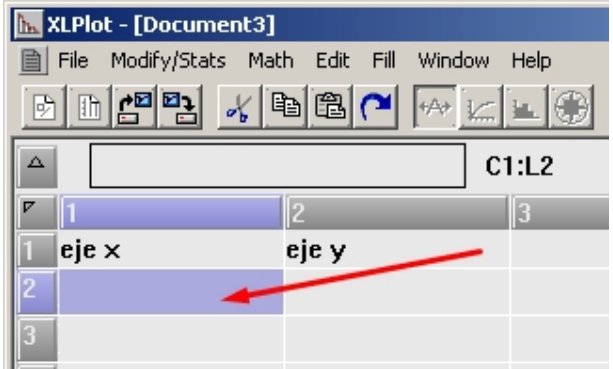

Supongamos que tenemos que trazar la gráfica de la función anterior, para valores de  $x$  comprendidos dentro del intervalo cerrado [a, b], siendo para este ejemplo en particular,  $a = -1$  y  $b = 3$ . Para esto en la etiqueta que figura debajo de la barra de herramientas,

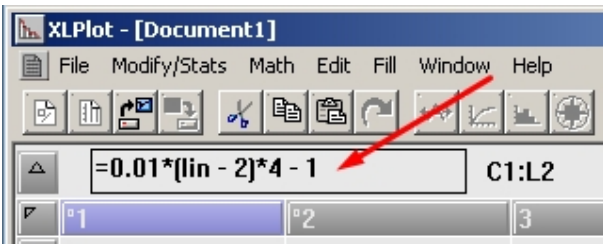

usando la siguiente fórmula general:

$$
x = 0, 01 \cdot (\text{lin} - 2) \cdot (b - a) + a
$$

que para  $a = -1$  y  $b = 3$ , la fórmula anterior queda:

$$
x = 0, 01 \cdot (\text{lin} - 2) \cdot (3 - (-1)) + (-1)
$$

y se reduce a:

$$
x = 0, 01 \cdot (\text{lin} - 2) \cdot (3 + 1) - 1
$$
 o sea:  $x = 0, 01 \cdot (\text{lin} - 2) \cdot 4 - 1$ 

Ahora, en la etiqueta, sin la  $x$ , van a escribir:

$$
=0.01*(1in-2)*4 - 1
$$

y dan ENTER.

Si todo esta bien, en la celda seleccionada deberá aparecer el valor de  $a$ , que en este caso es igual a  $-1$ .

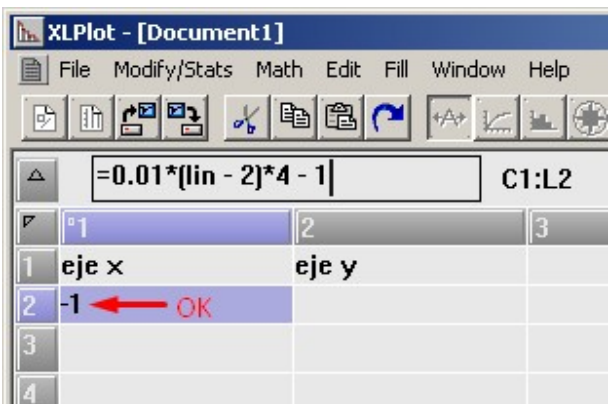

Ahora "pinten" hasta la fila 102 de la columna 1...

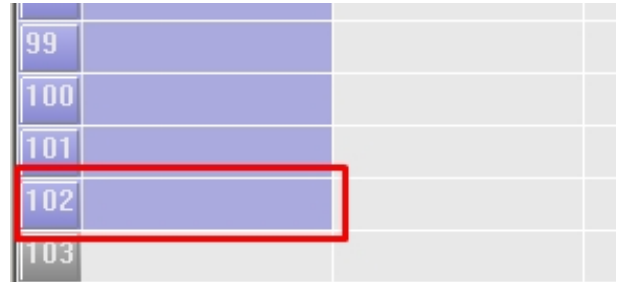

y hagan clic en Fill y luego en down copy...

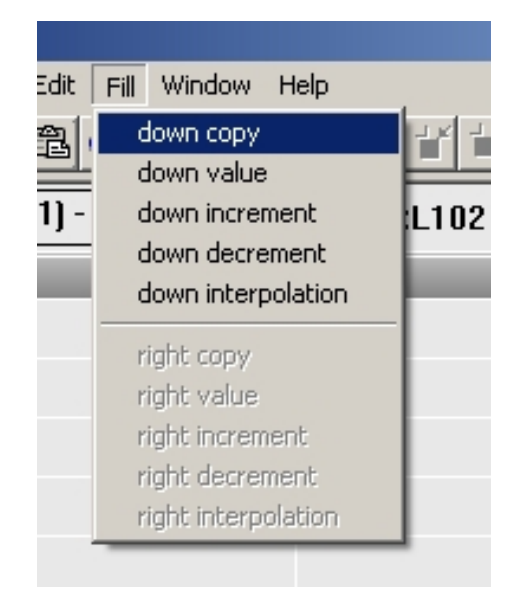

y si todo salió bien, en la celda 102 de la columna 1 deberá aparecer el valor de b, que en este caso vale 3.

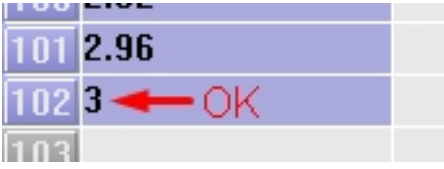

Ahora marquen con un clic la celda 2 de la segunda columna, y en la etiqueta situada debajo de la barra de herramientas, escriban la formula dada al principio pero de esta otra manera:

| XLPlot - [Document4] |                                    |                             |  |          |  |        |        |
|----------------------|------------------------------------|-----------------------------|--|----------|--|--------|--------|
|                      | File                               | Modify/Stats Math Edit Fill |  |          |  | Window | Help   |
|                      | H <mark>AP }</mark> √ b 8 ∩ ↔<br>凾 |                             |  |          |  |        |        |
|                      | =exp[C1:L2]*cos[C1:L2]<br>Δ        |                             |  |          |  |        | C2: L2 |
|                      |                                    |                             |  |          |  |        |        |
|                      | $e$ je $\times$                    |                             |  | eje y    |  |        |        |
|                      | $-1$                               |                             |  | 0.198766 |  |        |        |
|                      | $-0.96$                            |                             |  |          |  |        |        |
|                      | $-0.92$                            |                             |  |          |  |        |        |
|                      | а аа                               |                             |  |          |  |        |        |

 $=$ exp $[C1:L2]*$ cos $[C1:L2]$ 

Tener en cuenta que:

- 1. En la fórmula  $f(x) = e^x \cdot \cos x$ , la variable x se sustituye por las "coordenadas" de la celda correspondiente al primer valor de x, que en el caso presente, es la celda [C1:L2].
- 2. Para no tener que escribir las coordenadas de cualquier celda existe un atajo, hagan clic sobre la que interesa con el botón derecho del ratón, y dicha celda quedará en amarillo.
- 3. Cuando se escribe la fórmula hay que hacerlo sin escribir  $f(x)$ .

Ahora "pinten" la columna 2 hasta la celda 102, y nuevamente hagan clic en Fill y luego en down copy...

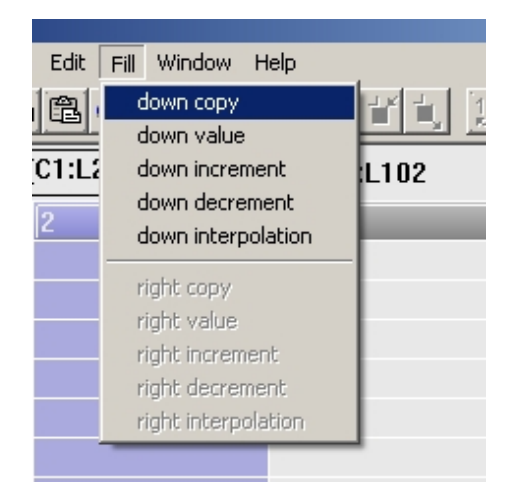

Según el XLPlot, cuando  $x = 3$ ,  $f(3) = e^3 \cdot \cos 3 = -19,884531$  (ver siguiente figura). En este punto hay que tener presente que la función coseno, y el resto de las funciones trigonométricas, actúan sobre valores expresados en la unidad angular radian<sup>[8](#page-18-0)</sup> (rad) y no en grados (°). Notar la diferencia entre hacer:  $cos(3 rad) = -0.989992496600445$  y  $cos(3°) = 0.998629534754574$ .

<span id="page-18-0"></span> $8$ Un ángulo de 1 rad equivale aproximadamente a 57.2958 $^{\circ}$ .

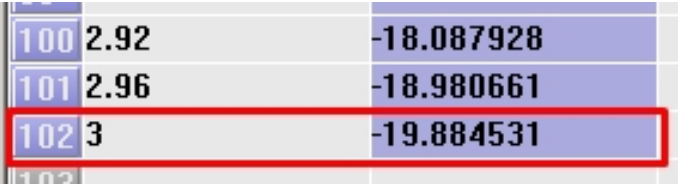

Luego para trazar la gráfica se procede de forma similar a como se explicó en las páginas 5, 6, y 7.

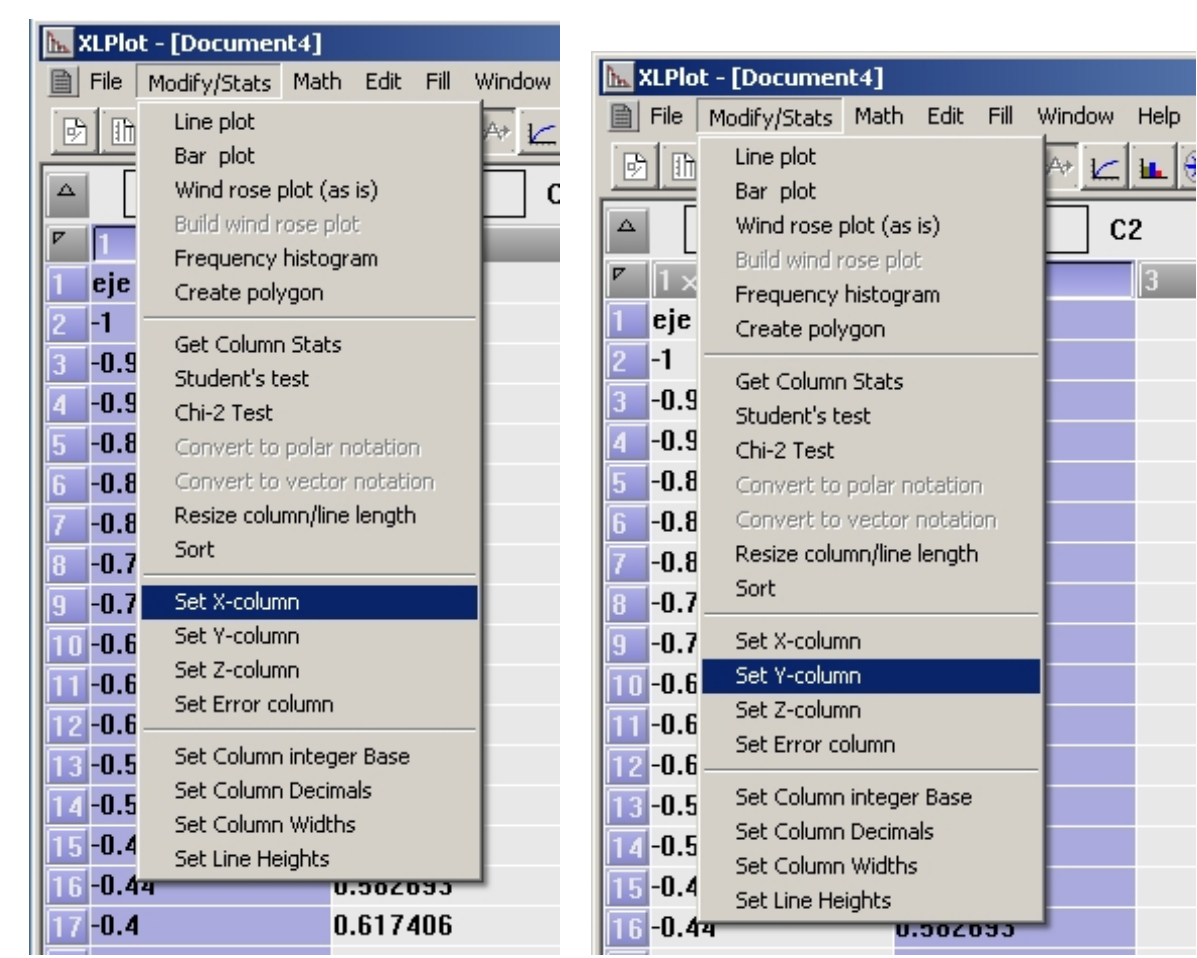

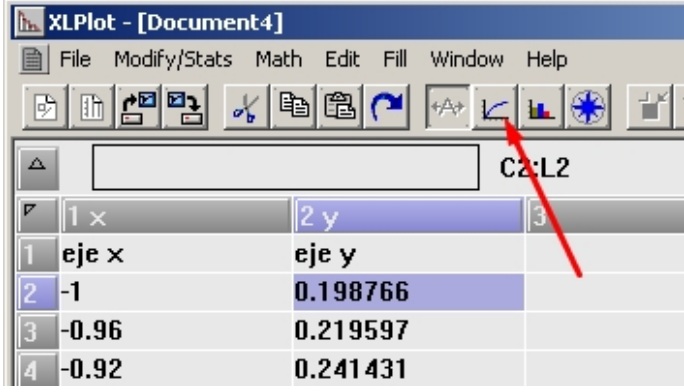

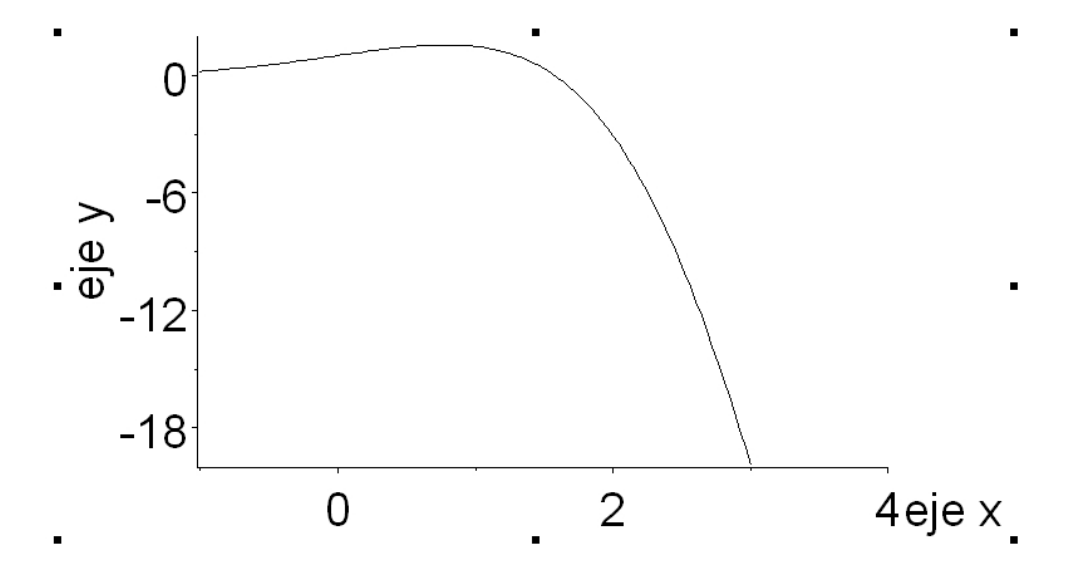

Aquí hacemos un alto, ya que a diferencia del método anterior dejamos la casilla Connect points with line marcada. Notar además que el grosor del trazo y su color se pueden cambiar con la herramienta que figura recuadrada.

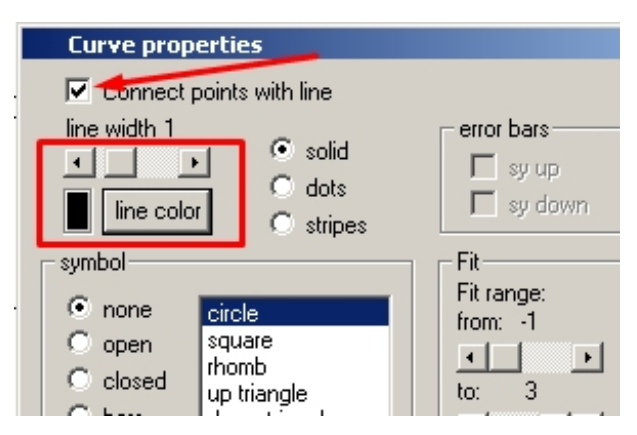

Después de algunos cambios...

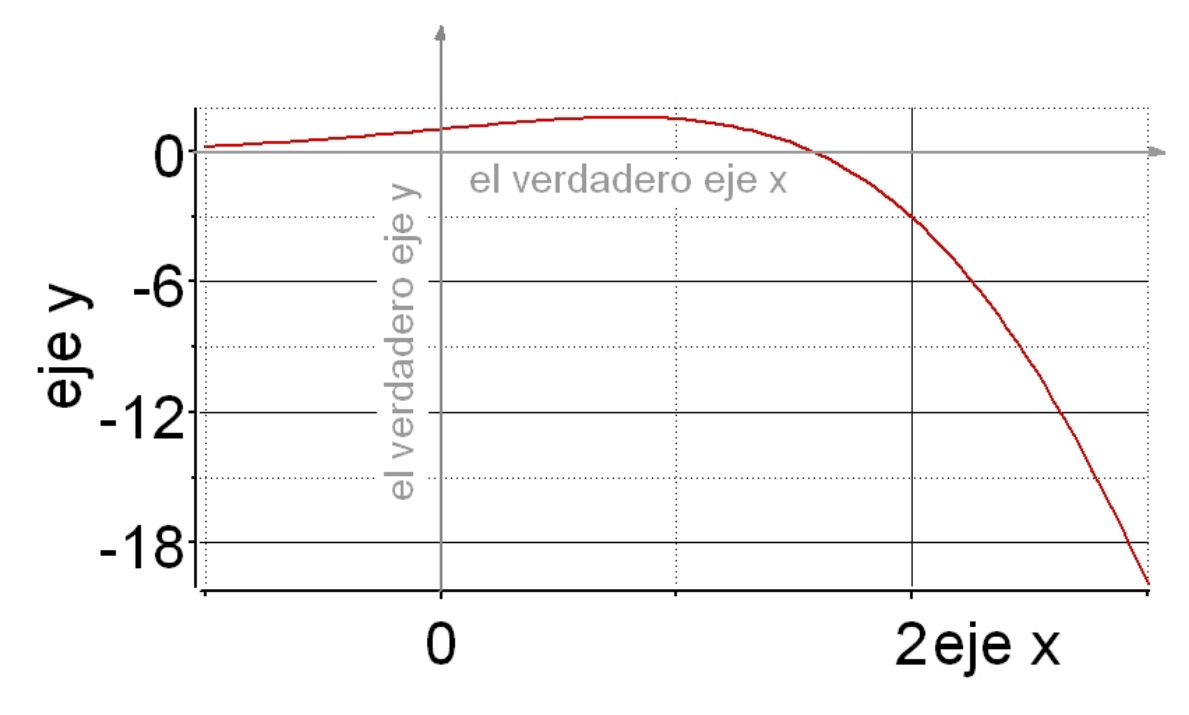